# My Design Snap Application Instructions

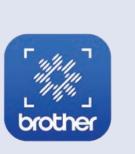

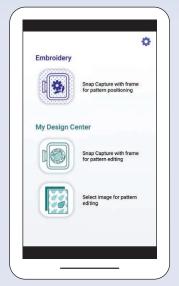

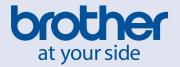

# MEMO

| ( |
|---|
|   |

| 1. Overview 2                                                                |
|------------------------------------------------------------------------------|
|                                                                              |
| 1-2. System requirements for the application2                                |
| 2. Getting started 3                                                         |
| 2-1. Downloading the application                                             |
| 2-2. Connecting the machine to the Wireless LAN                              |
| 2-3. Connecting the application to the machine                               |
| 2-4. Calibrating your smart device lens                                      |
| 3. Positioning embroidery designs 5                                          |
| 3-1. Positioning a design using the Easy Mode                                |
| 3-2. Positioning a design using the Advanced Mode                            |
| 3-3. Positioning using an embroidery positioning sticker as reference point  |
| 4. Creating embroidery data from illustrations and drawings 8                |
| 4-1. Drawing a pattern using an image of the hooped fabric as the background |
| 4-2. Converting a line illustration to embroidery data9                      |
| 4-3. Converting a picture illustration to embroidery data                    |
| 5. Creating embroidery data from images saved on your smart device 11        |
| 6. Viewing on-screen tutorial videos 12                                      |

Note: Click on the 🔊 icon to watch the tutorial videos available on the website.

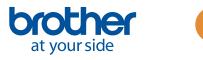

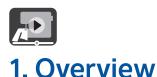

#### 1-1. My Design Snap application overview

With **My Design Snap** app, you can easily or automatically position your embroidery designs on the fabric, by capturing an image of the hooped fabric and sending the image to your machine. This manual will help you understand how to use the application more easily if you refer to it along with the tutorial videos.

There are three main functions available within **My Design Snap**. Below is the home screen display of the application.

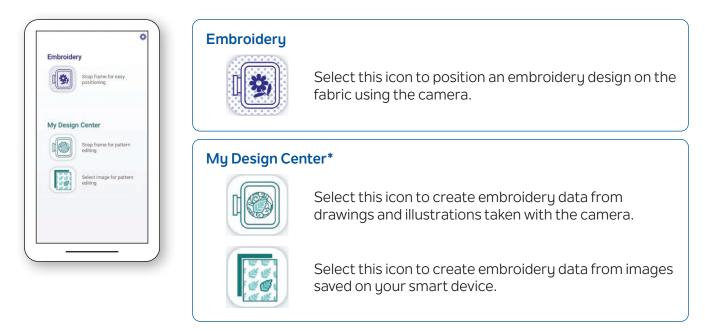

The first two functions allow you to select **Easy Mode** for easy embroidery positioning or **Advanced Mode** for precise positioning.

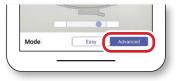

#### 1-2. System requirements for the application

To be able to install and use the application, devices must meet the following minimum requirements: Android<sup>™\*\*</sup> 5.0.0 or later / iOS 10.0 or later.

My Design Center is a feature on the machine that allows you to convert images and drawings into embroidery designs.
\*\* Android is a trademark of Google LLC.

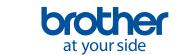

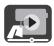

# 2. Getting started

#### 2-1. Downloading the application

Download the Brother My Design Snap app from your application store and install it on your smart device.

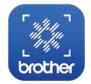

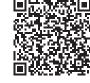

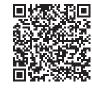

iOS

Android

#### 2-2. Connecting the machine to the Wireless LAN

1. Press the **Wireless LAN** key at the top of the home screen.

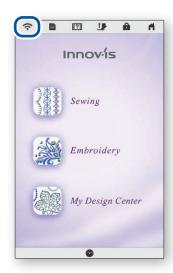

 Set Wireless LAN Enable to ON.
Press Wireless LAN Setup Wizard.

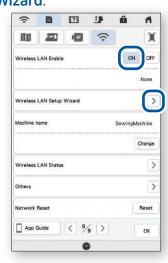

3. Select the SSID. Connect to the same network as your smart device.

| (î:       | D      | ? | J | â | 11  |
|-----------|--------|---|---|---|-----|
| Select SS | ID     |   |   |   |     |
| HOME_N    | ETWORK |   |   |   | > î |
| -         |        |   |   |   | >   |

4. Take note of the name of your machine in **Machine name**.

| (ŀ                | D          | ?      | J   | â        | 1           |
|-------------------|------------|--------|-----|----------|-------------|
|                   | 2          |        | Ŷ   |          |             |
| Wireless          | LAN Enable |        |     | ON       | OF          |
|                   |            |        |     |          | None        |
| Wireless          | LAN Setup  | Wizard |     |          | >           |
| Machine r         | name       |        | (   | SewingMa | achine      |
|                   |            |        |     |          | Change      |
| Wireless          | LAN Statu  | 5      |     |          |             |
|                   |            |        |     |          | )           |
| Others            |            |        |     |          |             |
| Others<br>Network | Reset      |        |     |          | Reset       |
|                   |            | < %    | < > |          | Reset<br>OK |

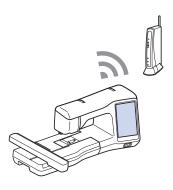

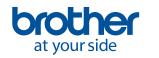

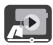

#### 2-3. Connecting the application to the machine

- 1. Start the installed application: My Design Snap
- 2. Select the name that appears beside [Machine name] in the settings screen on your machine.

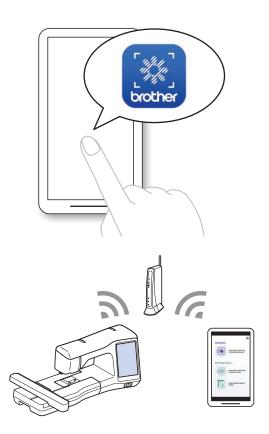

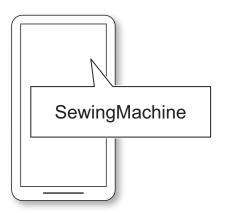

#### 2-4. Calibrating your smart device lens

A calibration screen will appear the first time the application is started. Follow the on-screen instructions for lens calibration.

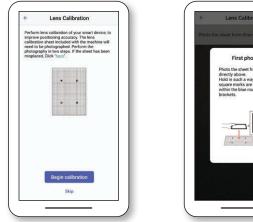

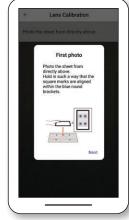

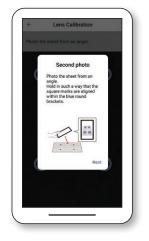

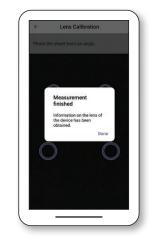

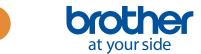

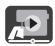

# 3. Positioning embroidery designs

### 3-1. Positioning a design using the Easy Mode

The **Easy Mode** in the application allows you to position an embroidery design easily on the fabric.

Following the steps in Chapter
connect the sewing
machine to your smart device.

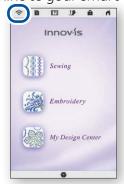

4. The screen for capturing the image appears. Check if the **Easy Mode** is on.

2. Select the embroidery design you want to place on the fabric.

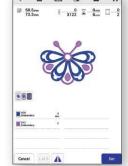

5. Hold your smart device parallel to the embroidery frame so that the two circles in the rectangular grids on the right and bottom of the screen are within the central areas of those grids. 3. Start the **My Design Snap** app and tap .

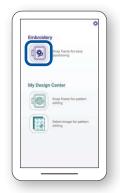

6. The countdown will begin, and then a photo of your fabric along with the frame will be taken automatically.

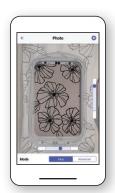

7. Tap Send to the machine.

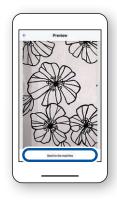

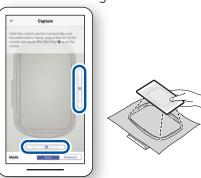

8. Edit on the LCD screen as per your requirement. For more details, refer to the chapter on **Basic Embroidery** in your machine's Operation Manual.

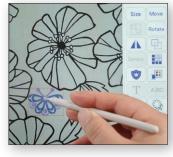

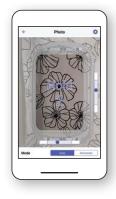

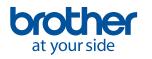

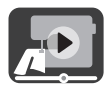

#### 3-2. Positioning a design using the Advanced Mode

The **Advanced Mode** in the application is used when you want to position an embroidery design on the fabric more accurately. Refer to the video from 03:06 to the end for the video instructions.

and tap 📷 .

2. Start the **My Design Snap** app

 Select the embroidery design you want to place on the fabric.

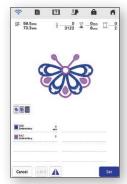

4. Put the sticker where you want to place the embroidery design.

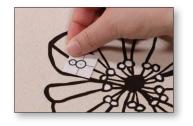

7. Tap Send to the machine.

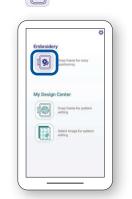

5. Hold your smart device parallel to the embroidery frame so that the two circles in the rectangular grids on the right and bottom of the screen are within the central areas of those grids.

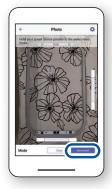

3. Select Advanced Mode.

6. The countdown will begin, and then a photo of your fabric along with the frame will be taken automatically.

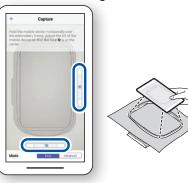

8. Follow the instructions on your machine's screen to align the LED pointer with the center of the bottom circle of the sticker.

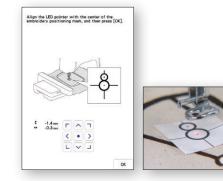

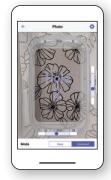

9. Edit on the LCD screen as per your requirement. For more details, refer to the chapter on **Basic Embroidery** in your machine's Operation Manual.

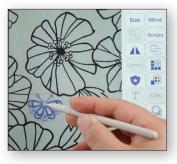

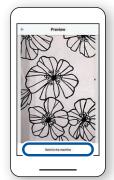

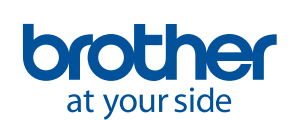

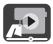

#### 3-3. Positioning using an embroidery positioning sticker as reference point

Using the **Advanced Mode**, you can choose from up to 9 points where you want to place the embroidery design with an embroidery positioning sticker as the reference point.

1. Follow steps 1 to 8 in Chapter 2

3-2.

2. Select the **Embroidery** button and go to the embroidery screen. Select **Layout** key and then the 8 key.

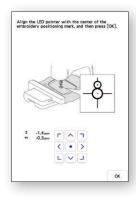

3. Using the sticker as the reference point, choose from up to 9 points where you want to position the design.

|                                                      | â       | n        | (;   | •     | ?                                                                 | J₽   | â    | - n  |
|------------------------------------------------------|---------|----------|------|-------|-------------------------------------------------------------------|------|------|------|
| 180.0mm 180.0mm : 0.0 mm<br>179.4mm 179.4mm : 0.0 mm | -0      | •        | *    | 6720  |                                                                   |      | -10  |      |
| କୁର୍ ବୁ 👘 🖒 0.3'                                     | ε       | dit      |      | The P | 180.0 m :<br>179.4 m **                                           | 0.0  | L    | yout |
|                                                      | Size    | Move     |      |       |                                                                   |      | Move | Bota |
|                                                      |         | Rotate   |      |       |                                                                   |      | 9    | -    |
|                                                      | A       | <b>P</b> |      |       |                                                                   |      |      | 0    |
|                                                      | Density |          |      |       | a Digitado                                                        |      | -    | 0    |
| 8                                                    | •       |          | 4    |       | 199                                                               |      | -    |      |
|                                                      | T       | ABC      |      |       | 8                                                                 | 2    | 1    |      |
|                                                      |         | 9        |      |       |                                                                   |      |      |      |
|                                                      | Multi   |          |      | 5 B   |                                                                   | 2    |      |      |
|                                                      |         |          |      |       | 2 - 1 <b>2</b> - 2 <b>-</b> 2 - 2 - 2 - 2 - 2 - 2 - 2 - 2 - 2 - 2 | 24   |      |      |
|                                                      |         |          |      |       |                                                                   |      |      |      |
|                                                      |         |          |      |       |                                                                   |      | i    |      |
| Select < > DOA                                       | -       |          |      |       |                                                                   |      |      |      |
| Add Delete 5 C Men                                   | Emb     | proidery | Retu | m 2   | & J+                                                              | th F | 7    | Memo |

4. Edit on the LCD screen as per your requirement. For more details, refer to the chapter on **Basic Embroidery** in your machine's Operation Manual. Note: If you want to align the edge of the pattern with the edge of the fabric, or connect two or more patterns together, place the sticker so that it aligns with the edge of the pattern.

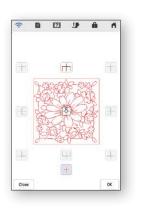

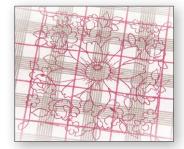

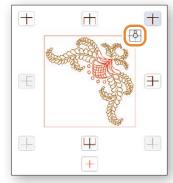

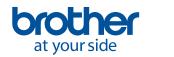

# 4. Creating embroidery data from illustrations and drawings

# 4-1. Drawing a pattern using an image of the hooped fabric as the background

This function is used when you want to draw a pattern in **My Design Center** using an image of the fabric as the background. In this example, we use the **Advanced Mode** to embroider a drawing on the fabric more accurately.

Following the steps in Chapter
connect the sewing
machine to your smart device.

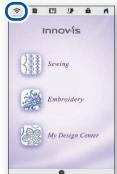

4. Place the sticker on the fabric. Select the **Advanced Mode** on the application, and then take a photo.

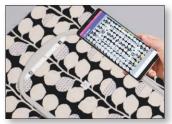

7. Select the image you took in step 4.

2. Select My Design Center on the home screen of the machine.

Sewing

Embroider

My Design Cent

- 5. Press on **My Design Center** screen.
- 8. Follow the instructions on your machine's screen machine to align the LED pointer with the center of the bottom circle of the sticker.

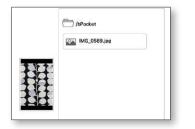

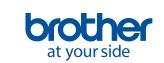

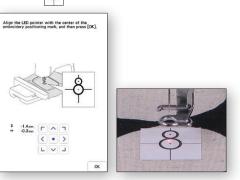

3. Start the **My Design Snap** app and tap .

| Embroide  | ry                                 |
|-----------|------------------------------------|
| 9         | Snap frame for easy<br>positioning |
| My Design | Center                             |
|           | Snap frame for pattern<br>editing  |
|           | Select image for pattern editing   |
|           |                                    |
|           |                                    |

6. Press 🗢 at the bottom of the screen.

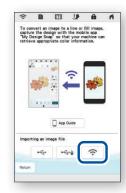

 Edit on the LCD screen as per your requirement. For more details, refer to the chapter on **My Design Center** in your machine's Operation Manual.

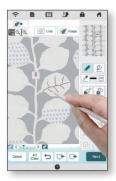

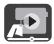

#### 4-2. Converting a line illustration to embroidery data

This function in **My Design Center** is mainly used when you want to make an embroidery design out of a line illustration.

Following the steps in Chapter
connect the sewing
machine to your smart device.

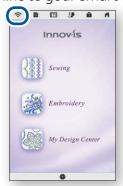

4. The screen for capturing the image appears. Check if the **Easy Mode** is on, and then take a photo.

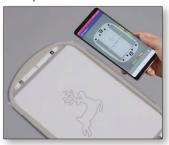

- 7. Select the image you took in step 4.
  - XXXX.jpg

2. Select My Design Center on the home screen of the machine.

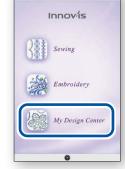

5. Press res on **My Design Center** screen. 3. Start the **My Design Snap** app and tap

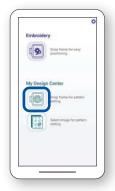

6. Press 🚖 at the bottom of the screen.

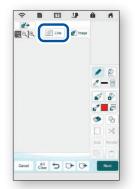

8. Edit on the LCD screen as per your requirement. For more details, refer to the chapter on **My Design Center** in your machine's Operation Manual.

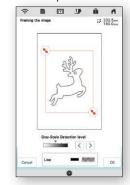

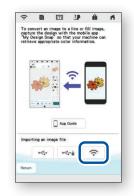

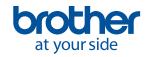

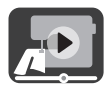

#### 4-3. Converting a picture illustration to embroidery data

This function in **My Design Center** is mainly used when you want to make an embroidery design from a picture illustration.

Following the steps in Chapter
connect the sewing
machine to your smart device.

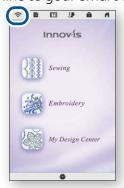

4. The screen for capturing the image appears. Check if the **Easy Mode** is on, and then take a photo.

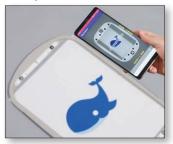

7. Select the image you took in step 4.

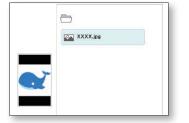

2. Select **My Design Center** on the home screen of the machine.

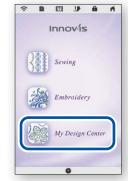

5. Press eminage on My Design Center screen.

3. Start the **My Design Snap** app and tap

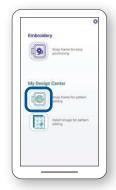

6. Press 🚖 at the bottom of the screen.

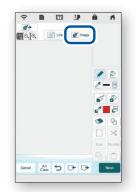

8. Edit on the LCD screen as per your requirement. For more details, refer to the chapter on **My Design Center** in your machine's Operation Manual.

| Framing the                     | image   |              | 144 | 9.0mm<br>4.0mm |
|---------------------------------|---------|--------------|-----|----------------|
|                                 |         | ¥,           | 0   |                |
|                                 |         |              |     |                |
| Max. Number<br>Colors           | of Line |              |     |                |
| Max. Number<br>Colors<br>10 - + |         | <u>, -</u> + |     | 11.×           |

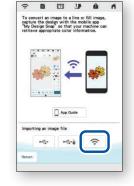

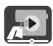

# 5. Creating embroidery data from images saved on your smart device

This function allows images saved on your smart device to be used in **My Design Center**.

 Following the steps in Chapter 2, connect the sewing machine to your smart device.

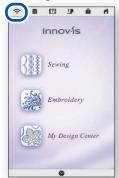

4. Select the image to be used in **My Design Center**.

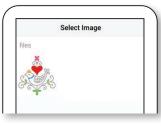

7. Press 🗢 at the bottom of the screen.

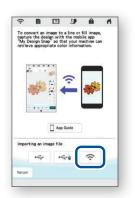

2. Select **My Design Center** on the home screen of the machine.

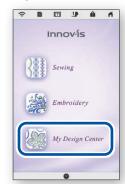

5. Tap Send to the machine.

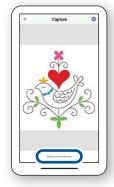

8. Select the image sent from your device to the machine.

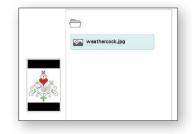

3. Start the **My Design Snap** app and tap

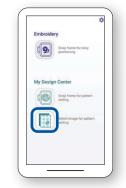

6. Select eminage on My Design Center screen.

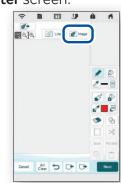

 Edit on the LCD screen as per your requirement. For more details, refer to the chapter on My Design Center in your machine's Operation Manual.

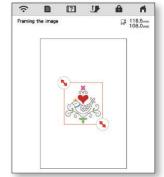

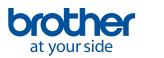

## 6. Viewing on-screen tutorial videos

In addition to the **Brother Solutions Center** website, you can also watch the tutorial videos mentioned below on your machine.

1. Press ? on the home screen, and then select Video.

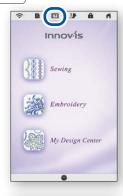

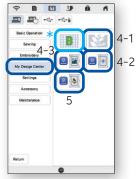

2. Tutorial videos can be viewed from the following screen.

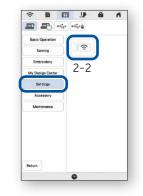

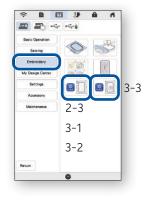

#### Available tutorial videos

- 2-2. Connecting the machine to the Wireless LAN
- 2-3. Connecting the application to the machine
- 3-1. Positioning a design using the Easy Mode
- 3-2. Positioning a design using the Advanced Mode\*\*
- 3-3. Positioning using an embroidery positioning sticker as reference point
- 4-1. Drawing a pattern using an image of the hooped fabric as the background
- 4-2. Converting a line illustration to embroidery data
- 4-3. Converting a picture illustration to embroidery data
- 5. Creating embroidery data from images saved on your smart device
- \* Trapunto-like embroidery using My Design Snap
- \* Refer to the video from 03:06 to the end.

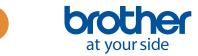

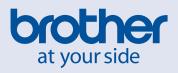

English

Version A